Olá, este é o passo a passo para realizar a submissão de sua proposta no SIGFAPESC.

➢ Acesse o link a seguir [https://sig.fapesc.sc.gov.br](https://sig.fapesc.sc.gov.br/) e dê início a submissão de sua proposta.

**1º passo:** Acesse com o seu login e senha criados.

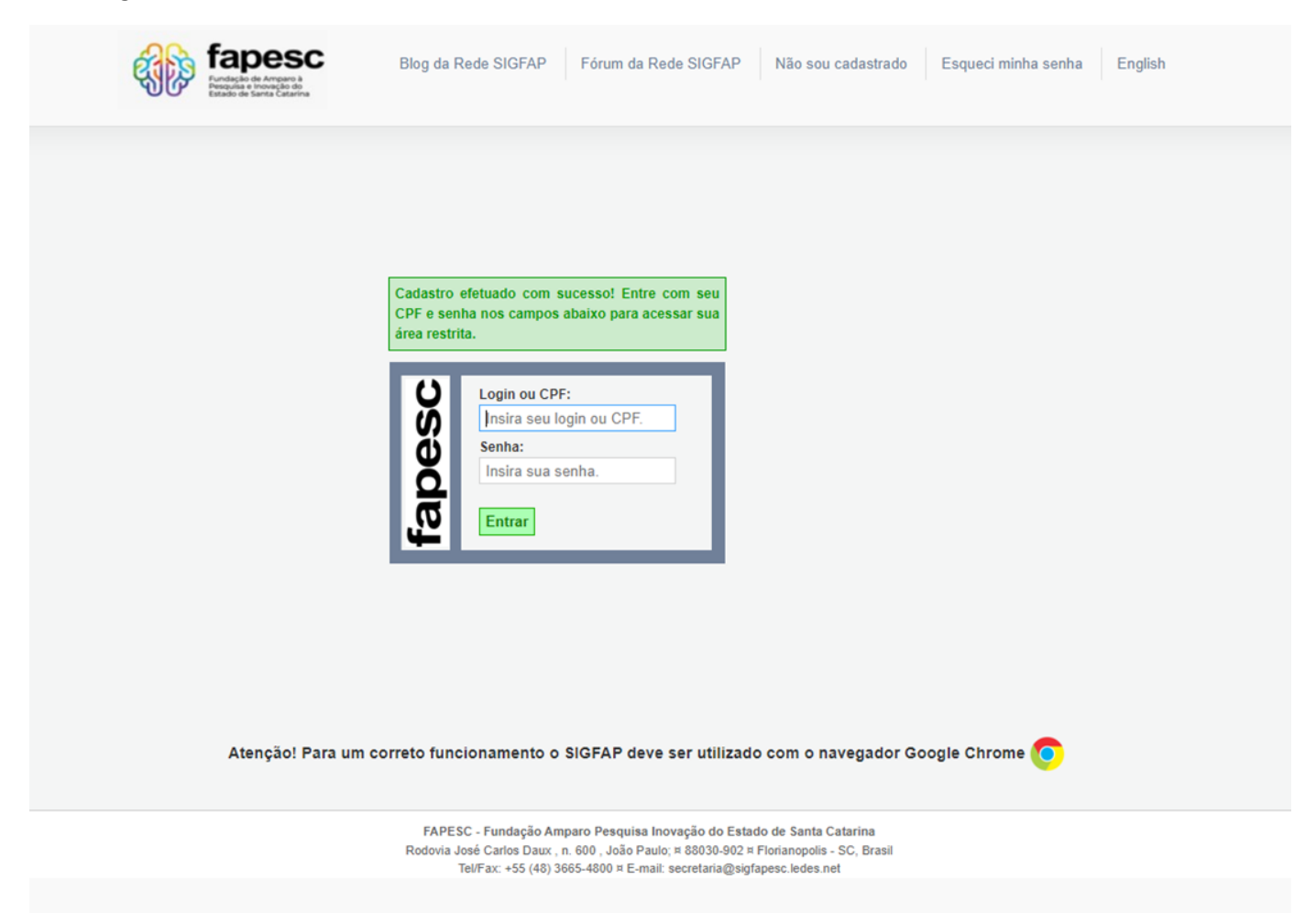

**2º passo:** Na tela inicial, busque por "Editais Abertos" e clique no nome do Edital que você pretende submeter proposta.

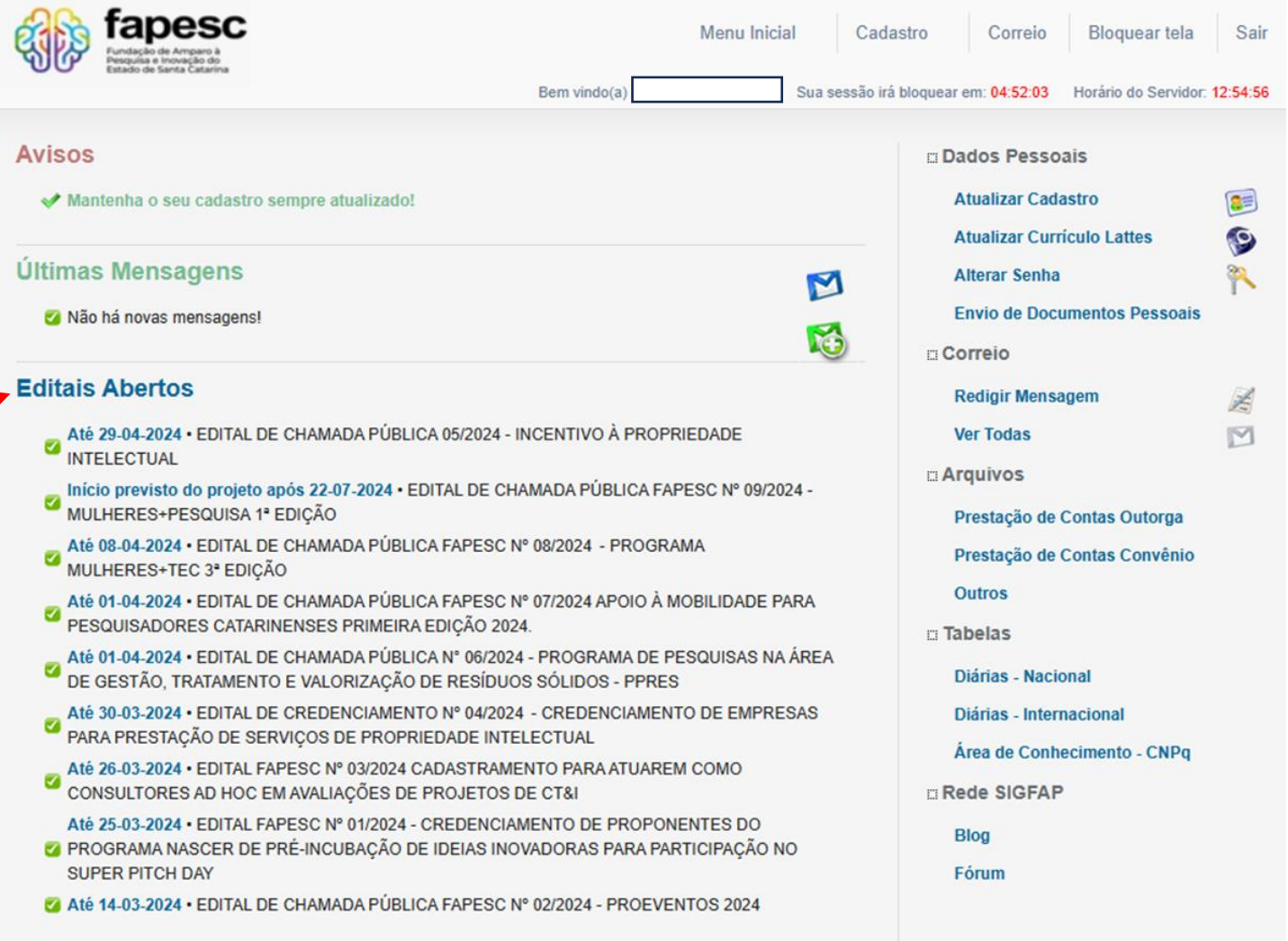

**3º passo:** Após selecionar seu Edital, clique no seguinte elemento:

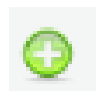

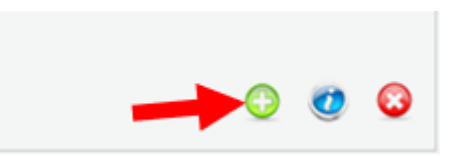

**4º passo:** Preencha os campos obrigatórios da proposta e clique em "Próximo Passo".

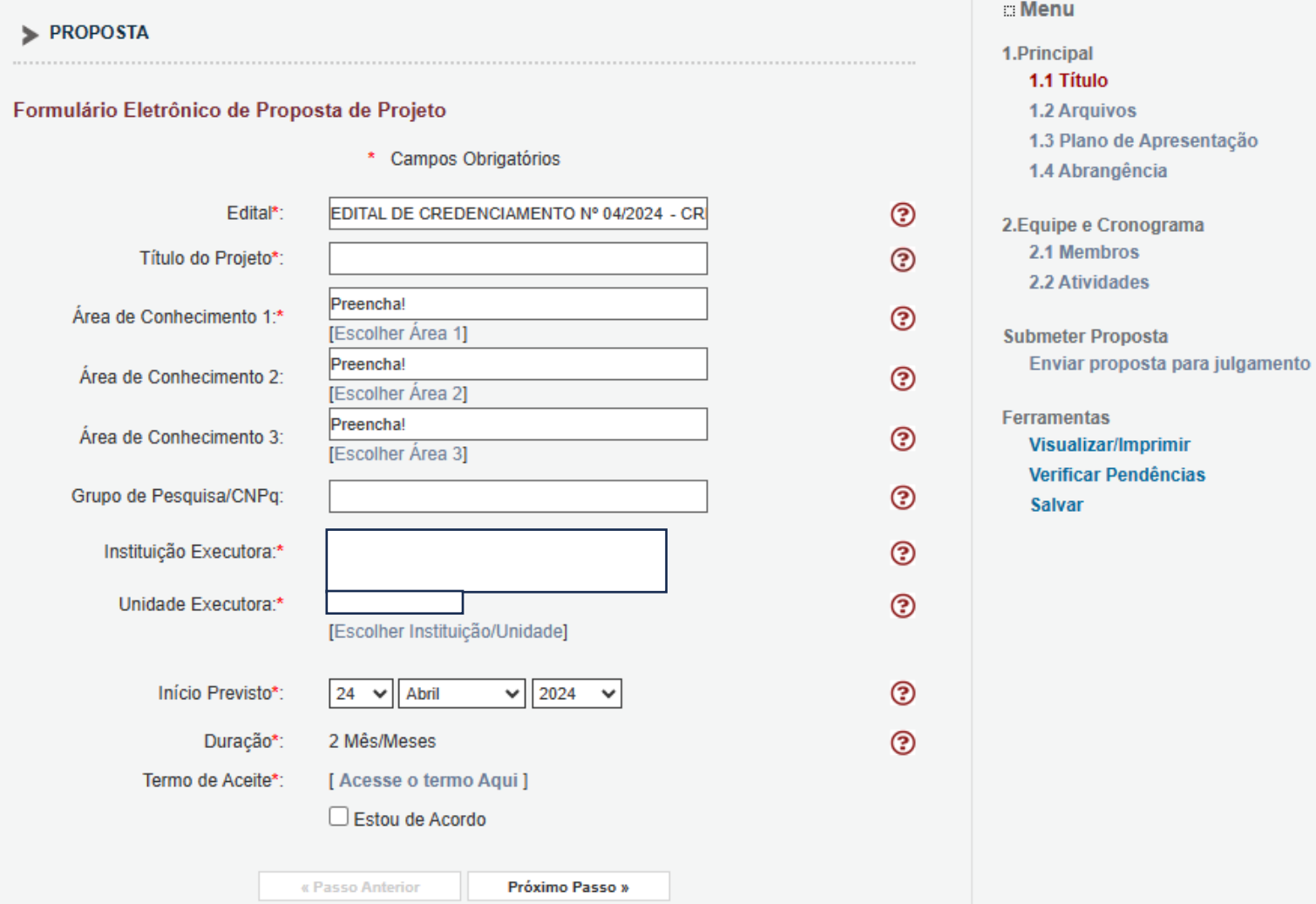

fapesc Menu Inicial | Visualizar | Verificar Pendências | Salvar | Bloguear tela | Sair Bem vindo(a) Sua sessão irá bloquear em: 04:59:01 Horário do Servidor: 01:46:35  $\square$  Menu  $\blacktriangleright$  ARQUIVOS 1.Principal 1.1 Título Envio de Documentos Pessoais 1.2 Arquivos Para enviar os Documentos Pessoais solicitados neste Edital() anexe-os utilizando a área de Envio de Documentos 1.3 Plano de Apresentação Pessoais. É necessário que o Documento esteja no formato PDF antes de anexá-lo. Se o Documento Pessoal 1.4 Abrangência solicitado foi enviado anteriormente pela Área do Pesquisador ou durante o preechimento de outra proposta, ele está listado na tabela Arquivos e não há necessidade de enviar novamente. 2. Equipe e Cronograma 2.1 Membros 2.2 Atividades **Envio de Arquivos** 3.Orçamento Obs.: Atenção! Anexar, obrigatoriamente, arquivo com o projeto completo do evento incluindo objetivos, justificativas, 3.1 Diárias instituições parceiras, público alvo, o programa, conferencistas convidados, comissão organizadora, comissão 3.2 Material de Consumo técnino-científica (se existir) e outras informações que julgar relevantes para avaliação da proposta. 3.3 Passagens 3.4 Serviços de Terceiros **Arquivos** 3.5 Recursos Solicitados 3.6 Orcamento Consolidado Nome Tamanho Tipo Opções [Clique aqui para anexar ou apagar arquivos] [Clique aqui para enviar os Documentos Pessoais] **Submeter Proposta** Enviar proposta para julgamento « Passo Anterior **Passo** » **Ferramentas** Visualizar/Imprimir Verificar Pendências Salvar Atenção! Para um correto funcionamento o SIGFAP deve ser utilizado com o navegador Google Chrome FAPESC - Fundação Amparo Pesquisa Inovação do Estado de Santa Catarina Rodovia José Carlos Daux, n. 600, João Paulo; ¤ 88030-902 ¤ Florianopolis - SC, Brasil Tel/Fax: +55 (48) 3665-4800 o E-mail: secretaria@sigfapesc.ledes.net

**5º Passo:** Envie os arquivos solicitados, conforme o Edital. Utilizando as opções "Clique aqui" sinalizadas abaixo, e anexe um documento por vez.

**7° Passo:** Envie os Documentos Pessoais. Utilizando a opção "Clique aqui" sinalizada abaixo.

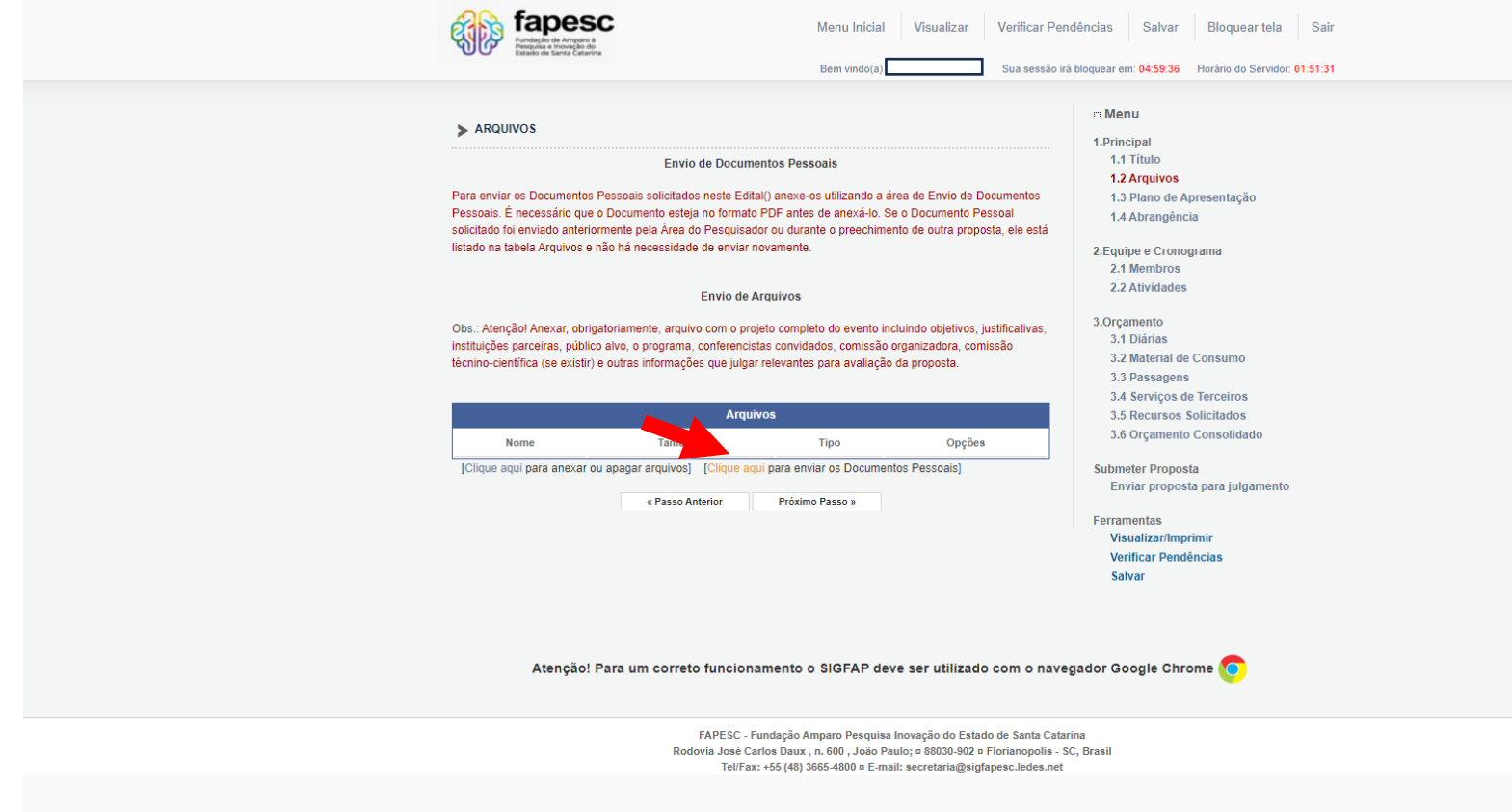

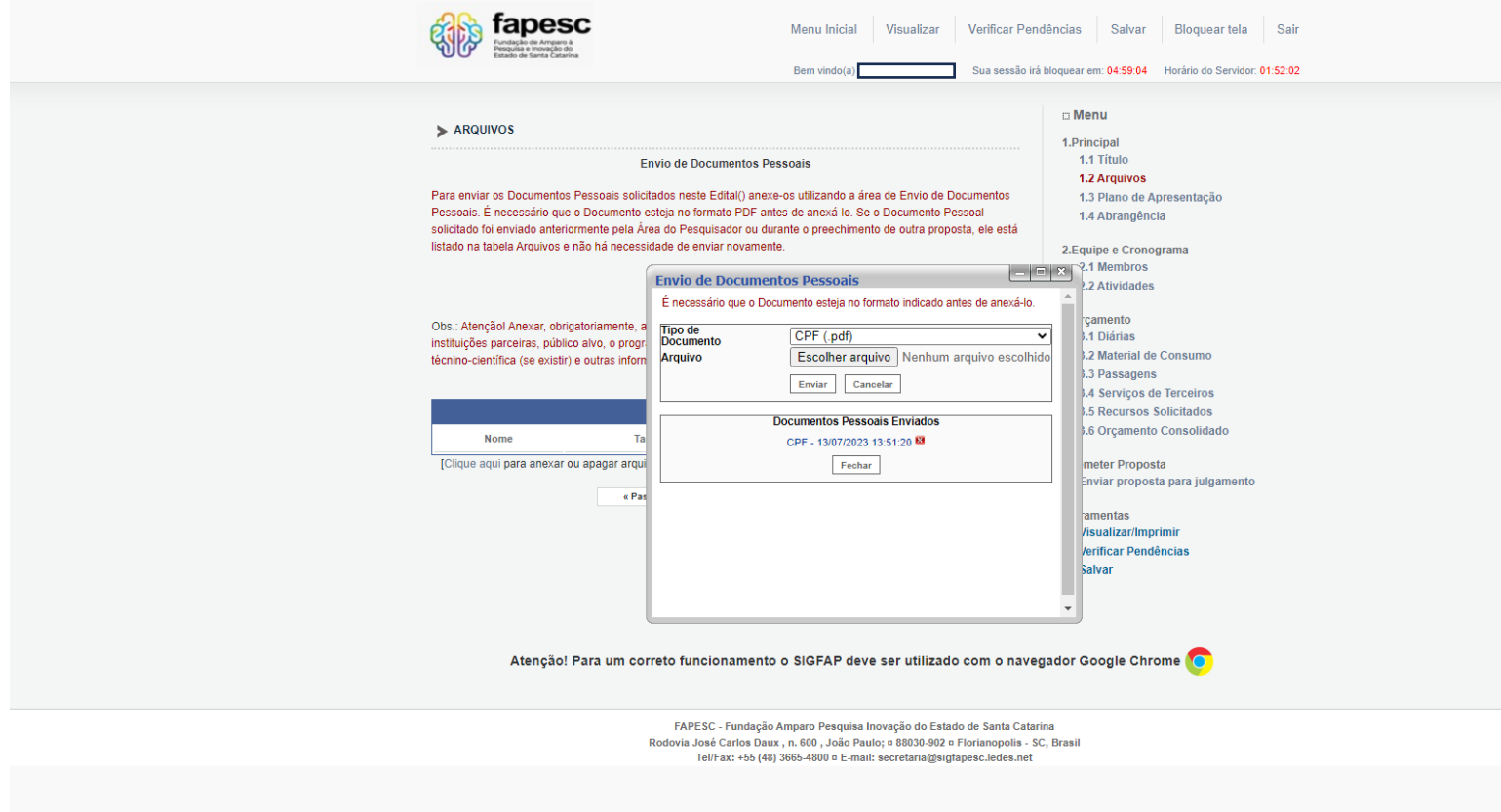

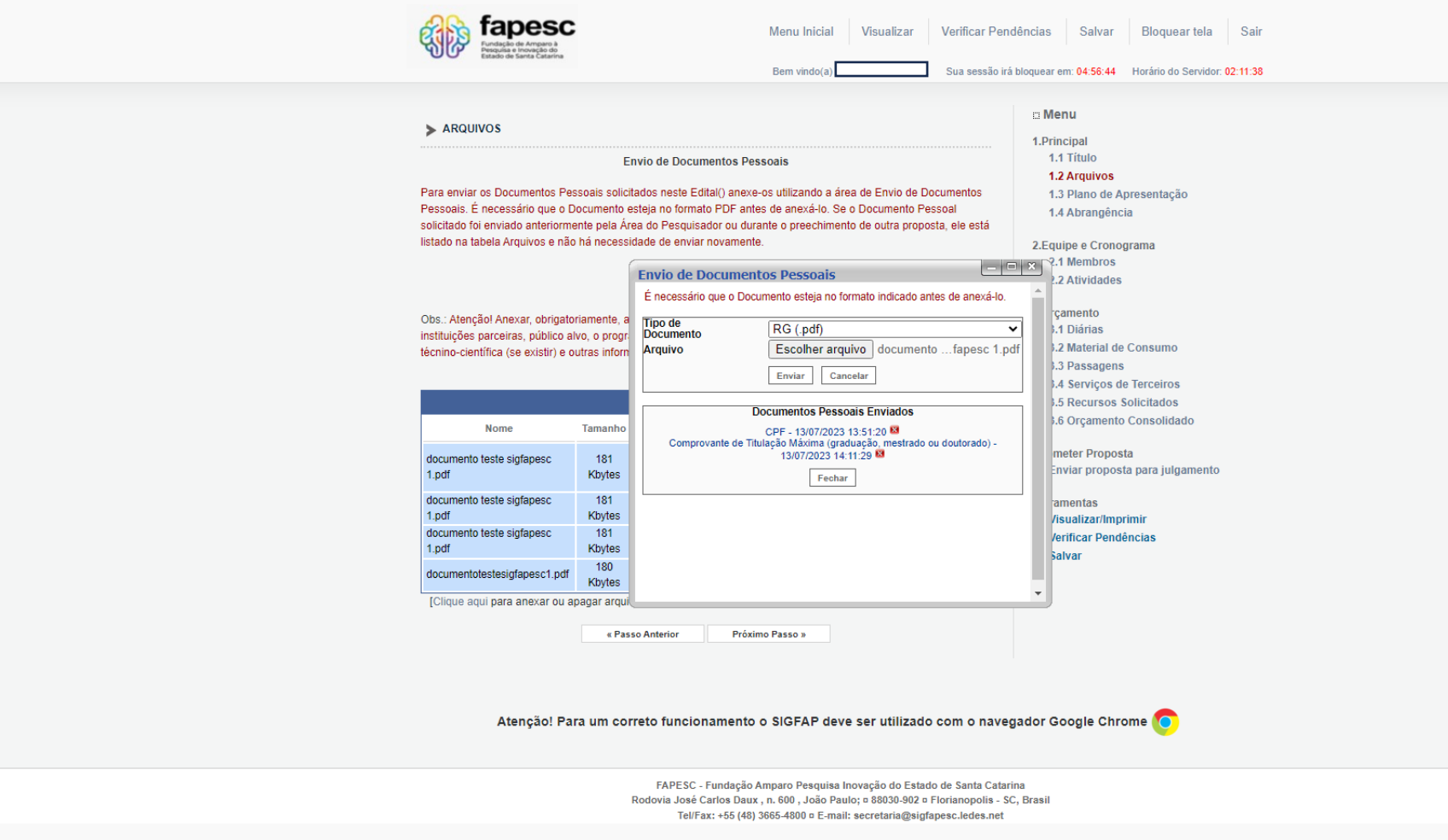

**Observação: para visualizar os arquivos carregados, atualize a página (F5).**

**8º passo:** Clique em "Próximo Passo" e preencha os campos conforme o que se pede em Edital. O campo apontado abaixo, denominado, "Informações Relevantes para Avaliação da Proposta", deve ser utilizado para inclusão dos requisitos das cláusulas 4.1.1 e 4.1.2., que não tem campo específico para preenchimento.

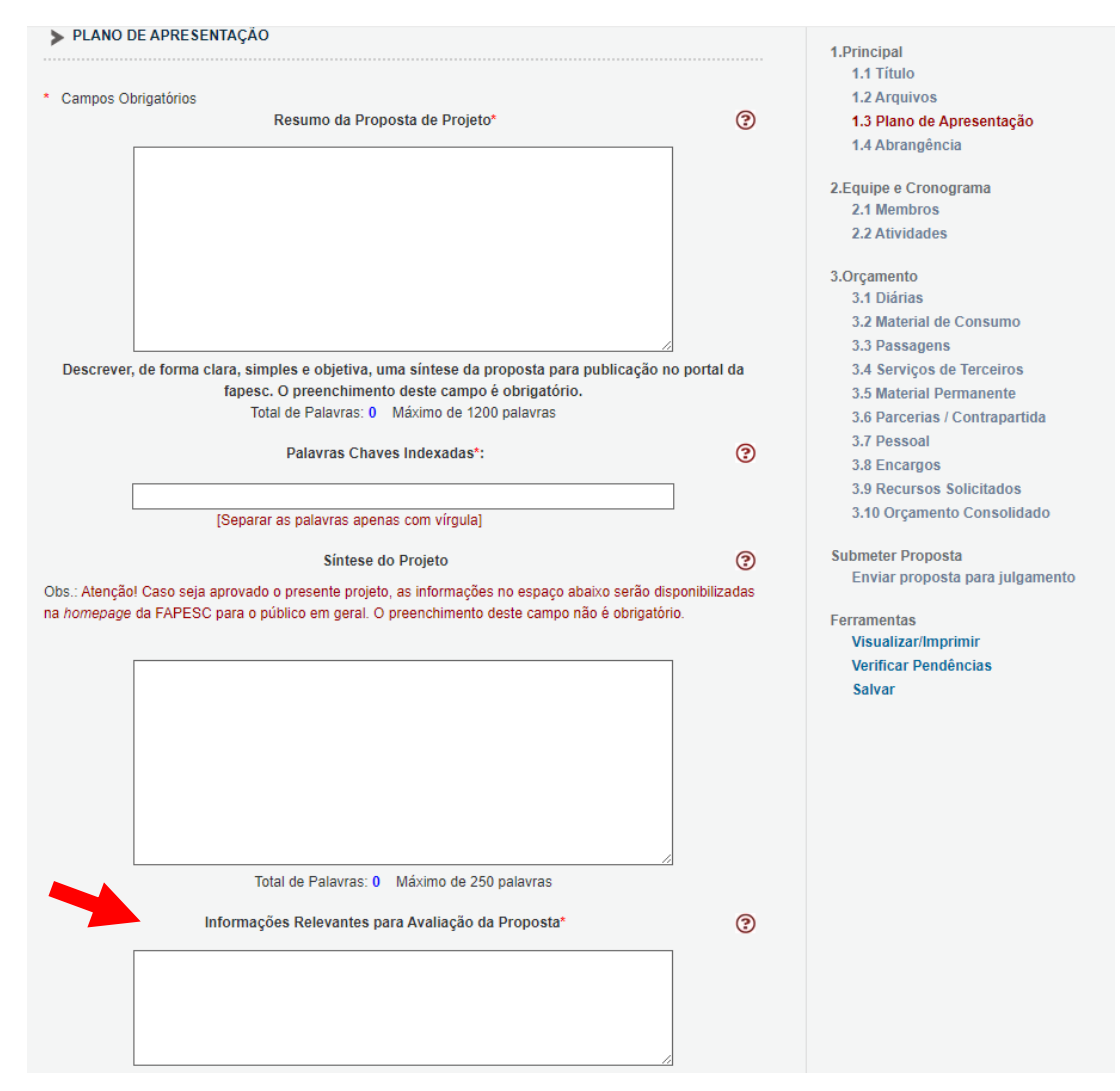

**9º passo:** Clique em "Próximo Passo" e preencha o Estado e Município, adicionando o Município.

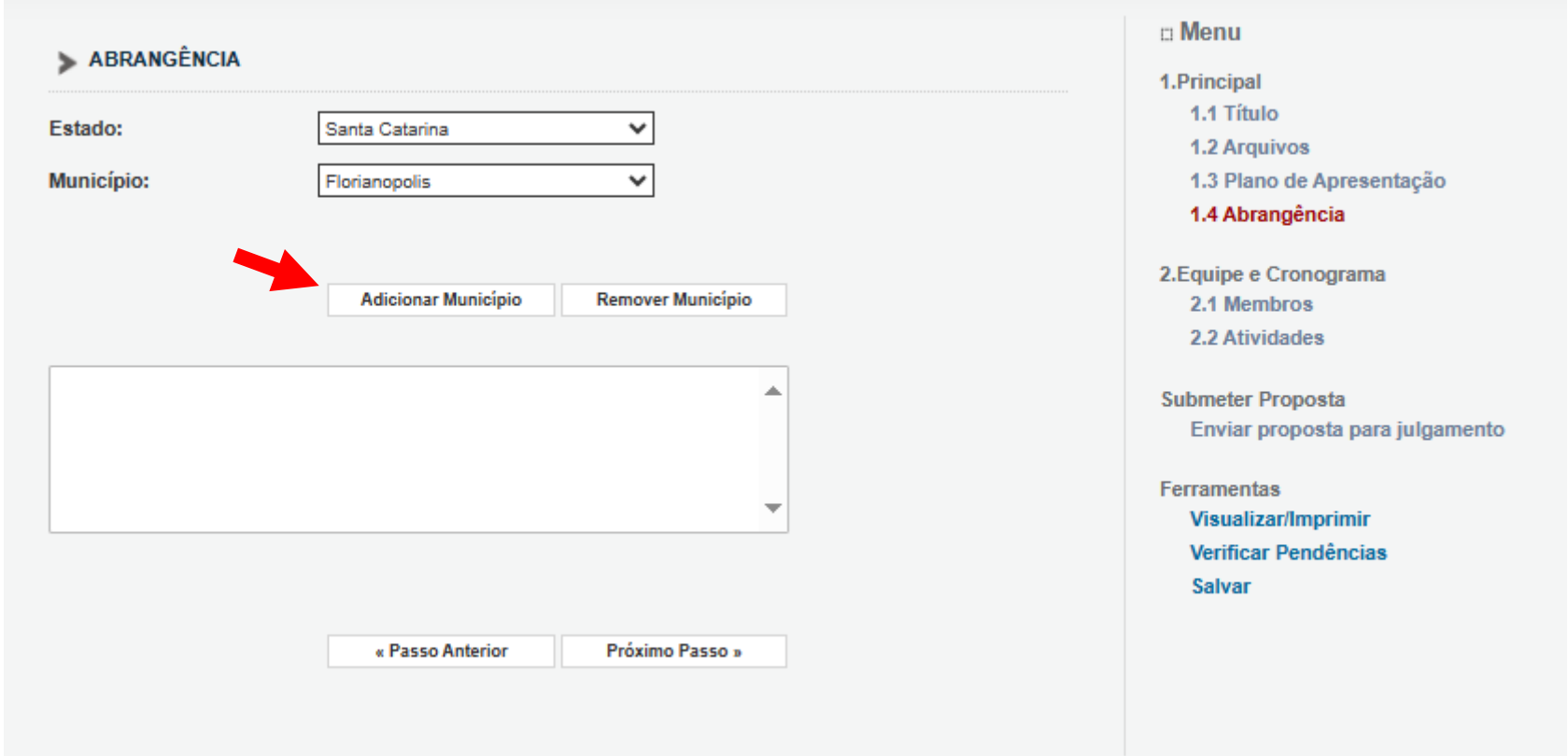

**10º passo:** Clique em "Próximo Passo" e preencha os membros de sua equipe (os membros deverão já estar cadastrados anteriormente. Consulte passo a passo para cadastro de pessoa física e pessoa jurídica disponível no site da FAPESC).

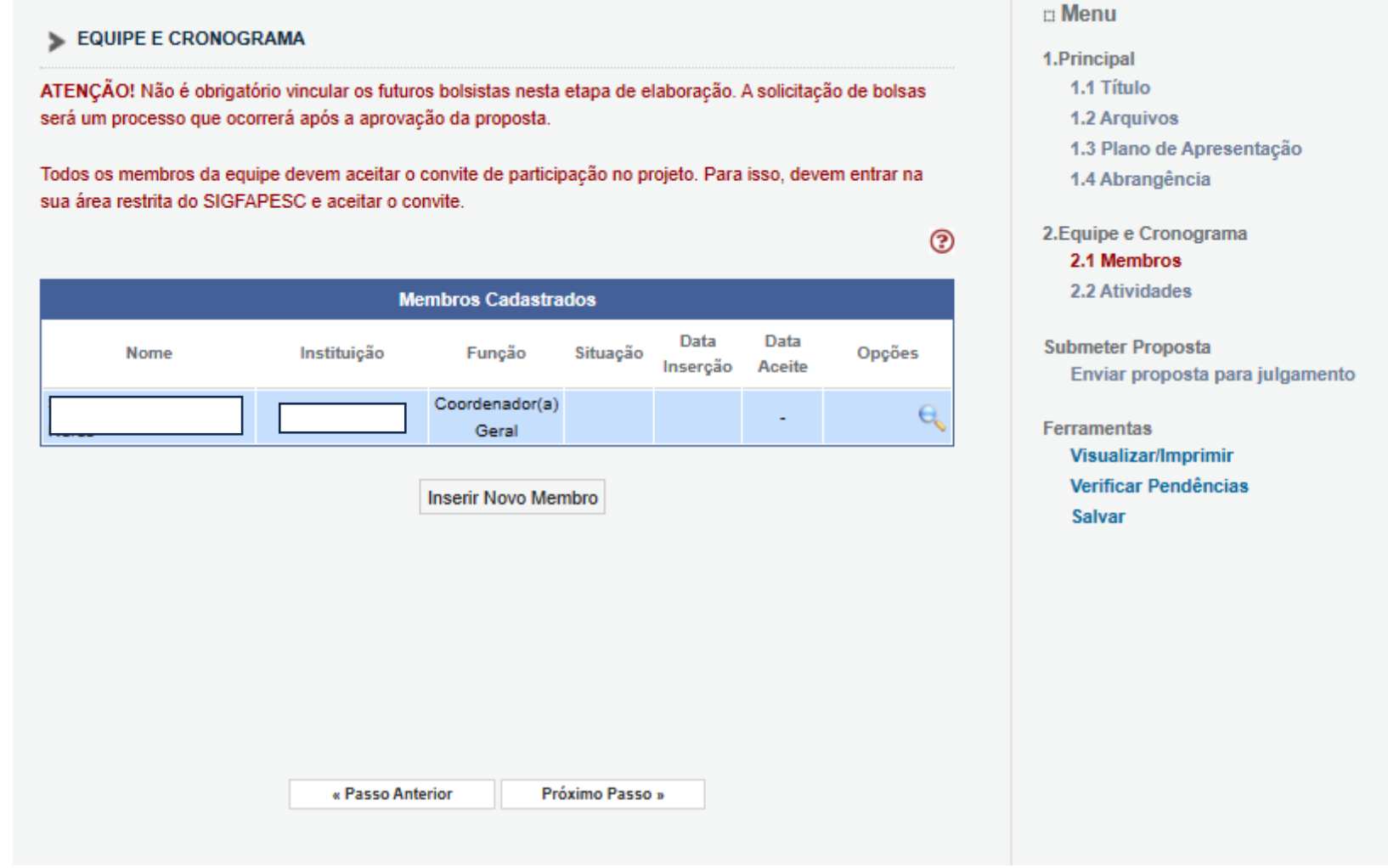

**Observação: É preciso vincular o currículo lattes ao cadastro dos membros da equipe.**

**11º passo:** Clique em "Próximo Passo" e preencha o CRONOGRAMA DE ATIVIDADES:

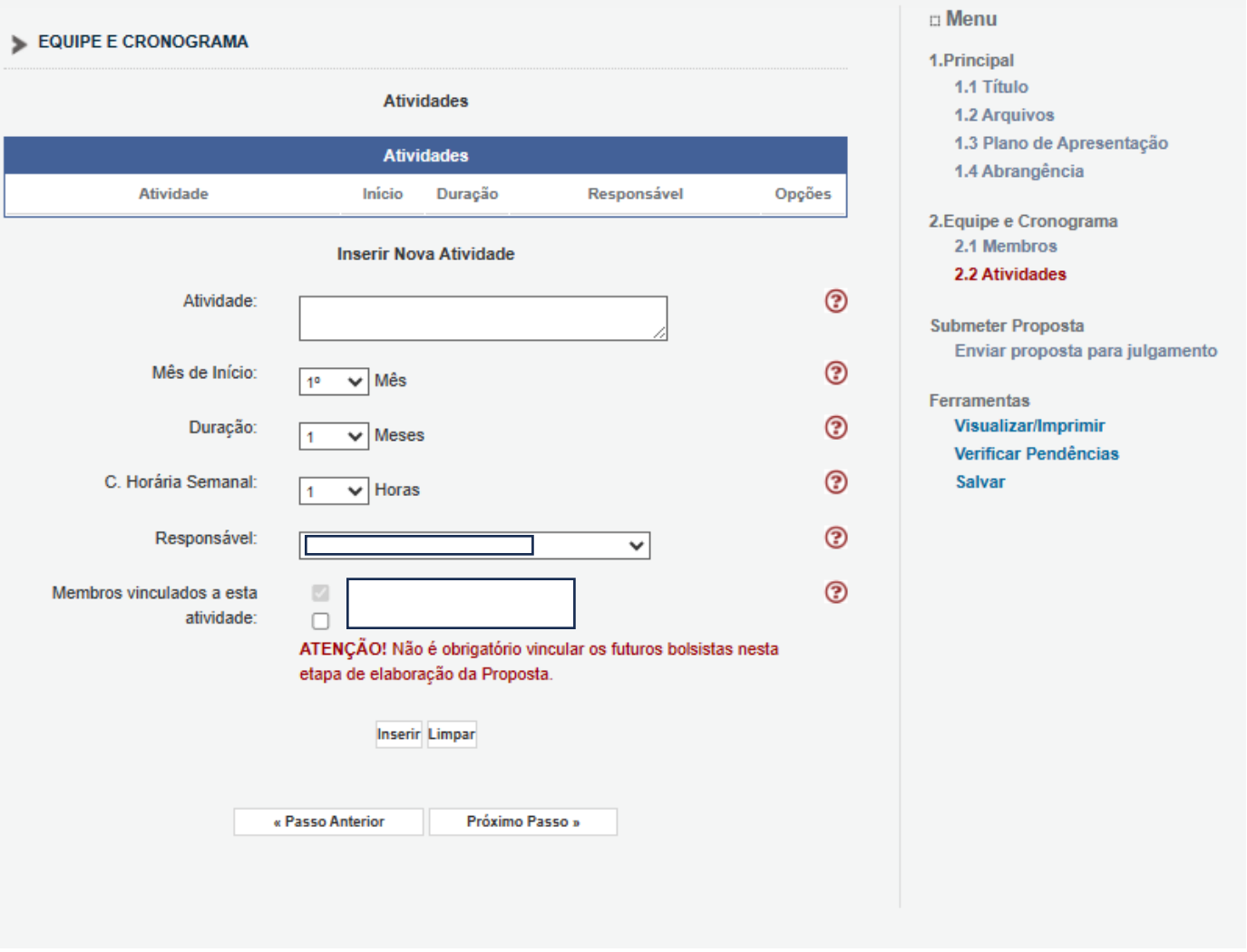

## **Observação:** Em caso de CREDENCIAMENTO e PRÊMIOS **não é** necessário preencher esta etapa.

**12º passo:** Clique em submeter a proposta e receberá um e-mail confirmando o recebimento desta, na conta de e-mail cadastrada.

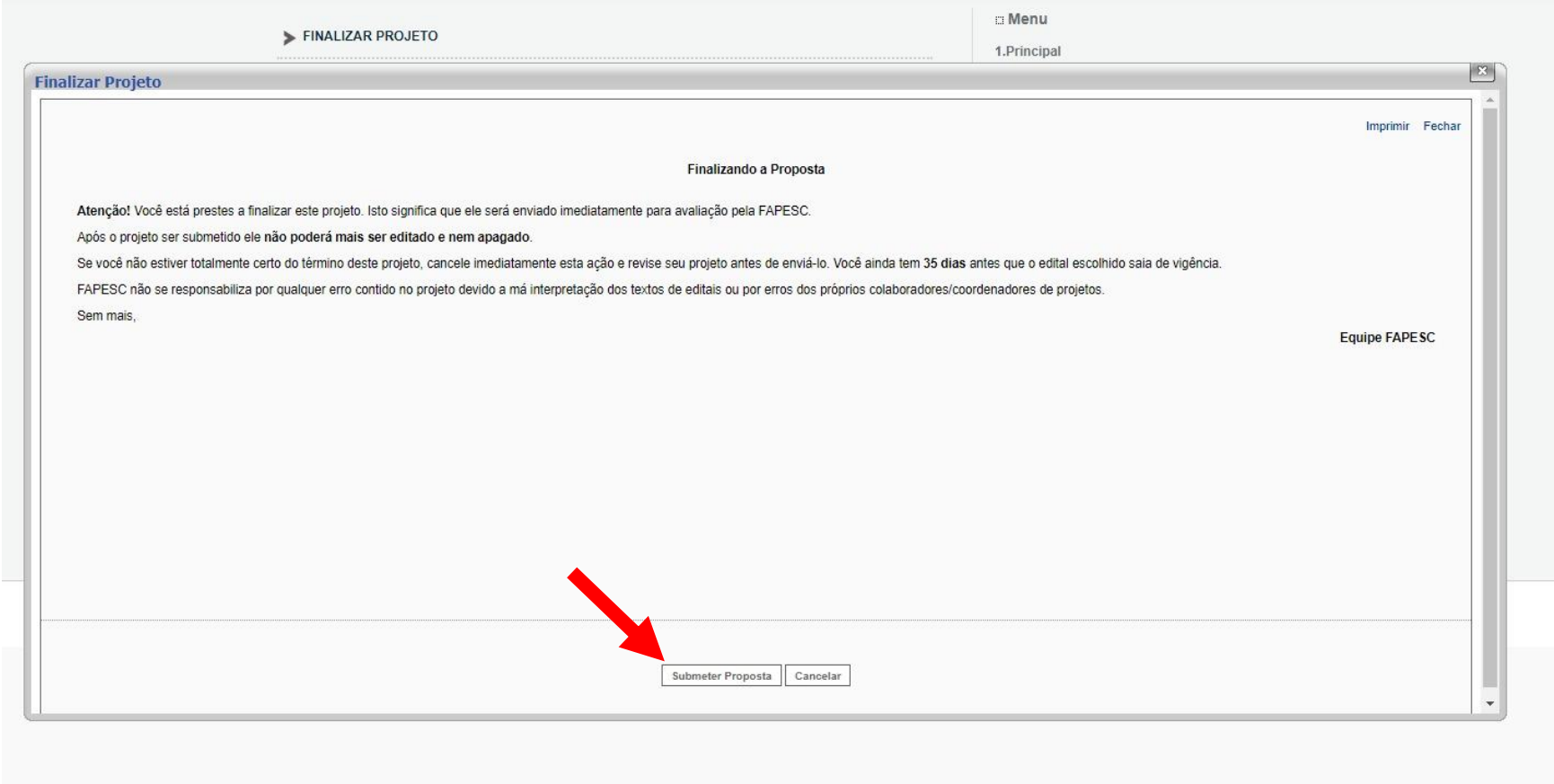

## **13º passo:** Caso a plataforma notifique ERRO, deve-se clicar na notificação [erro] e corrigir o que se pede, para que seja possível submeter a proposta.

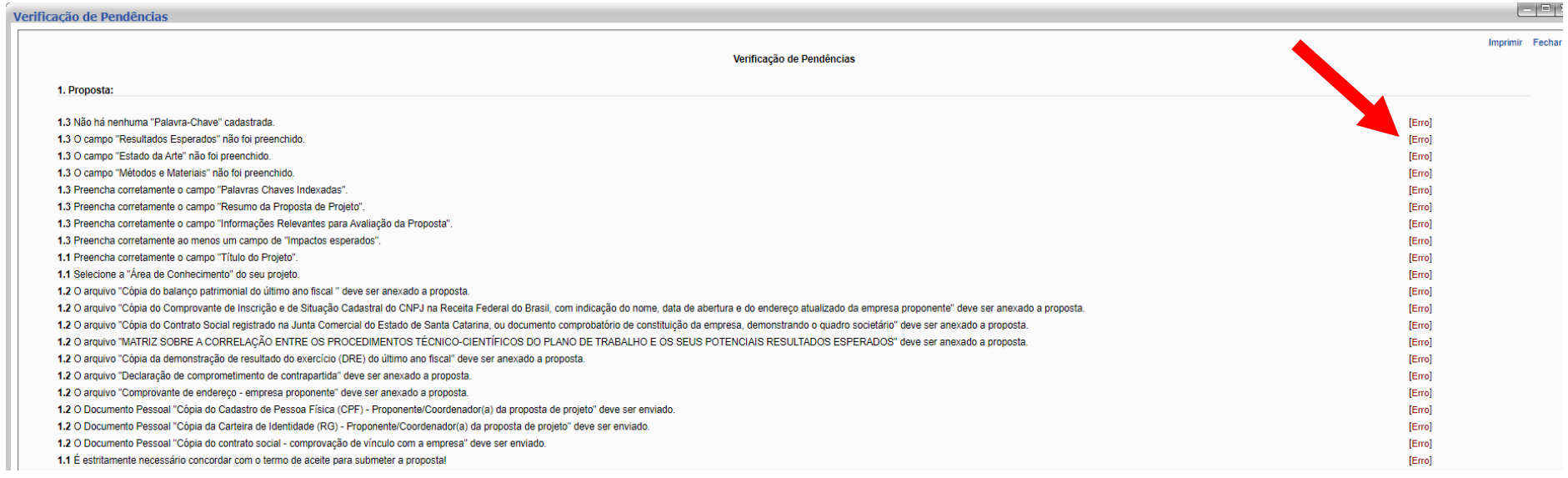

Como consultar uma proposta submetida:

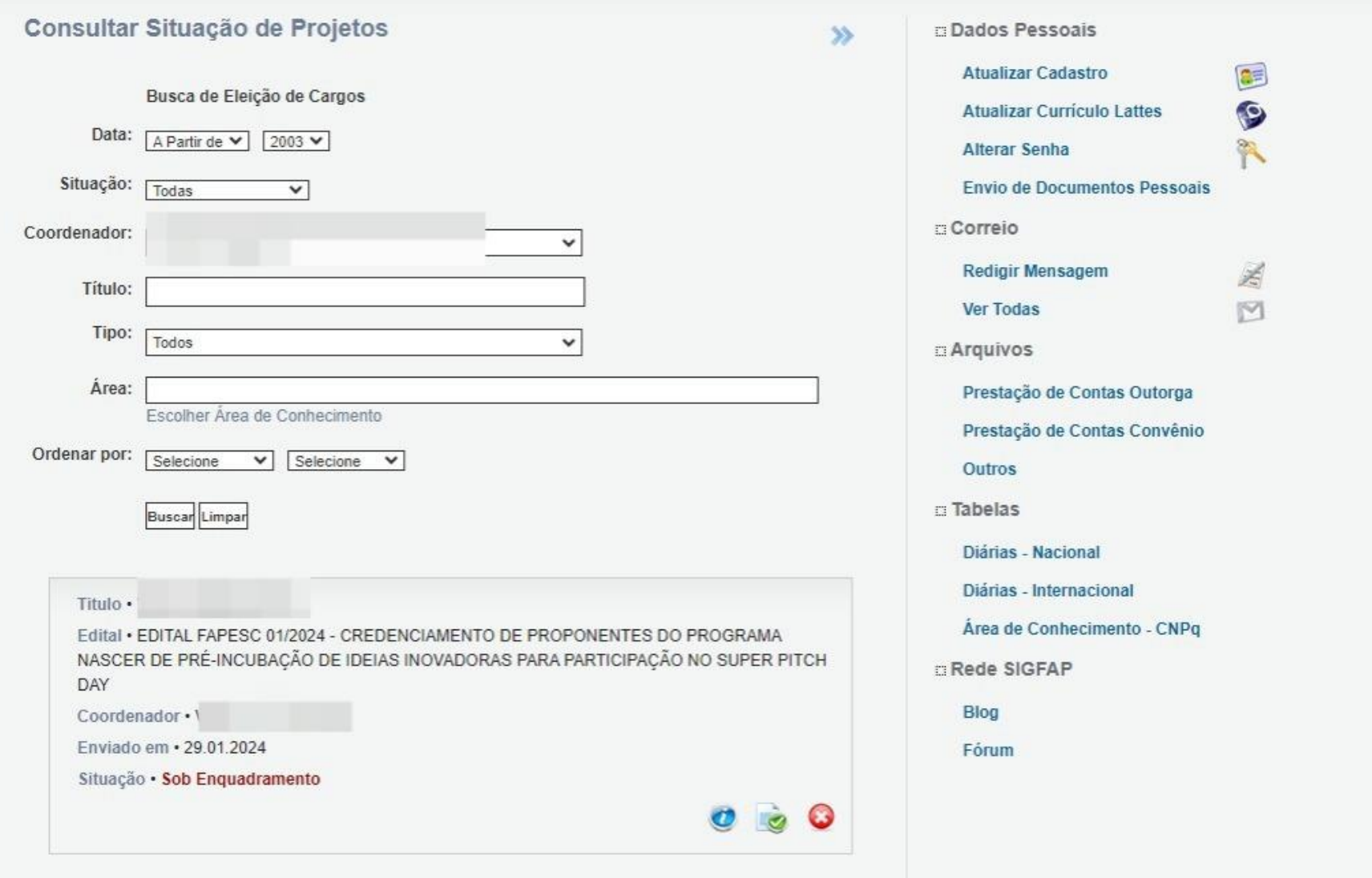